打开

**a** =

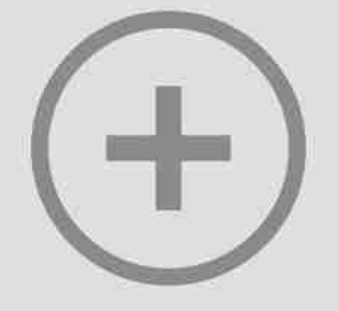

## 点按任意位置即可打开照片

打开照片后就是Snapseed的整个操作界面了,十分简单,我把每个图标都做了标 注:

## **智行理财网** 手机触屏怎么设置(手机触屏怎么设置OPPO)

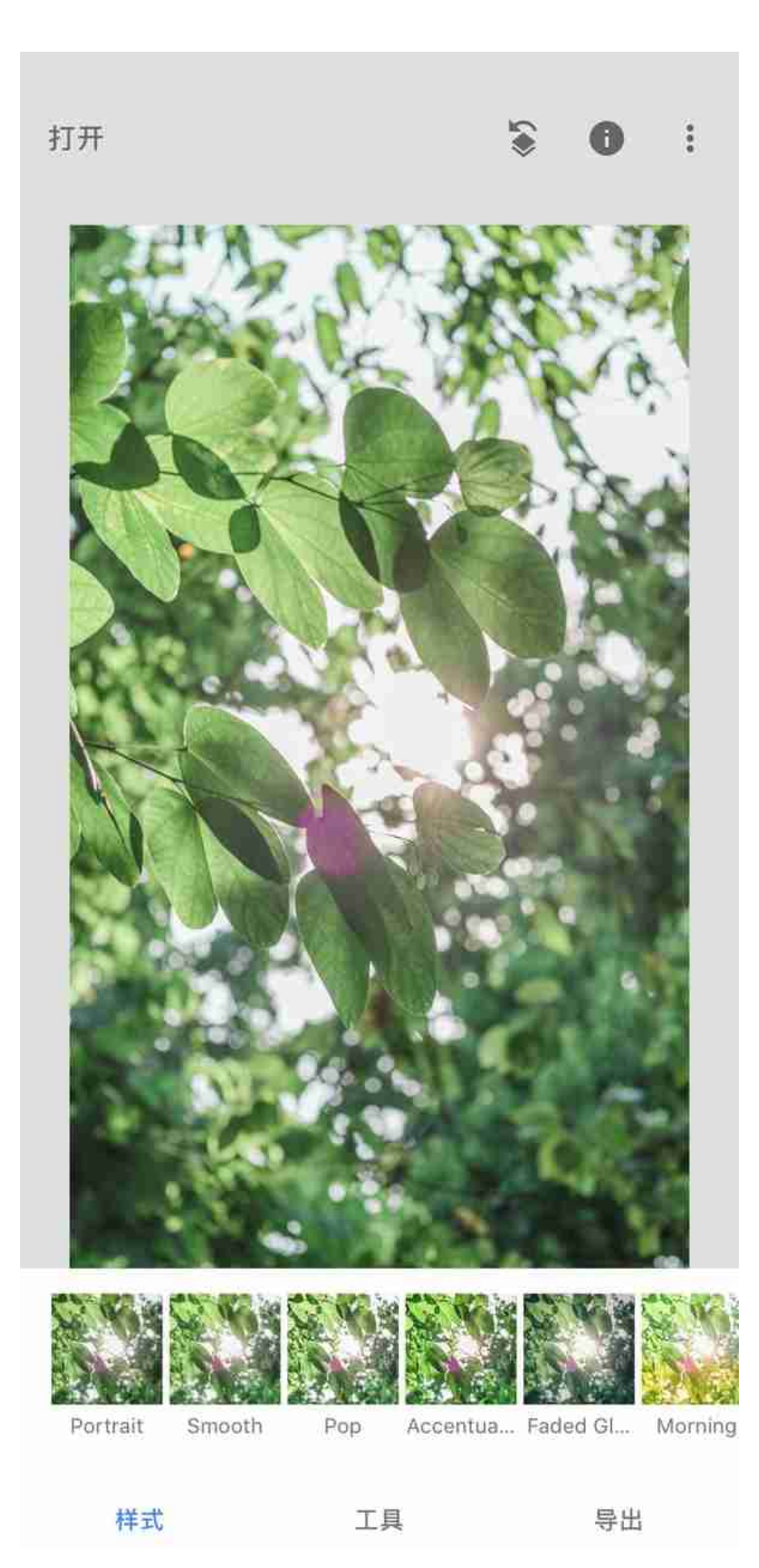

如果你调整完一张照片后觉得这个调整很不错,可以当做"滤镜"来套用在其它照 片上。那么你可以在样式哪里拉倒最右边,有个"+"号图标。点击它意味着你可 以把你此次调整保存为预设,后面再调整类似照片时可以找到这个预设直接套用。

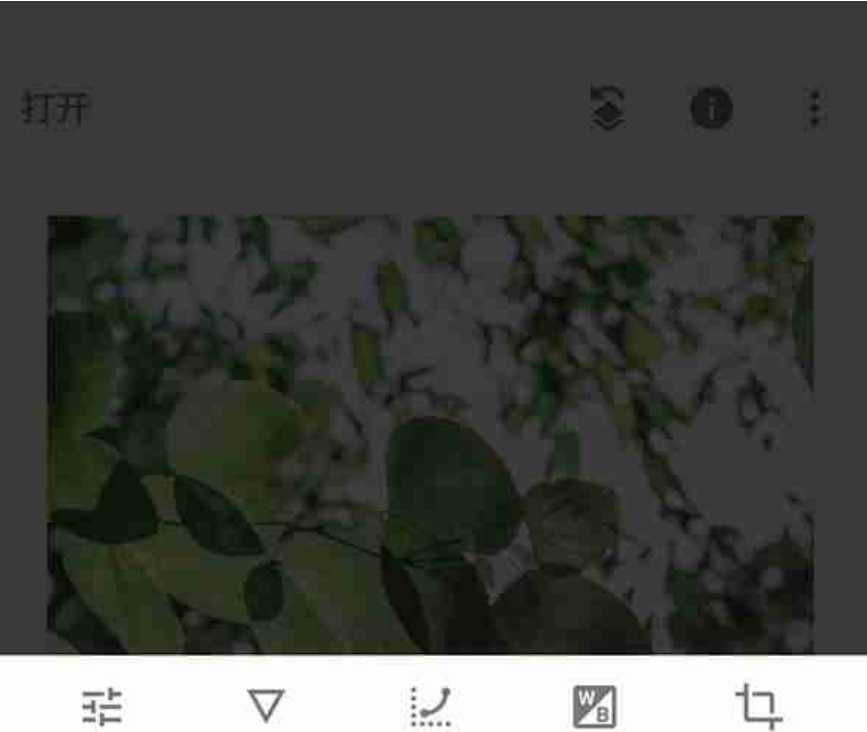

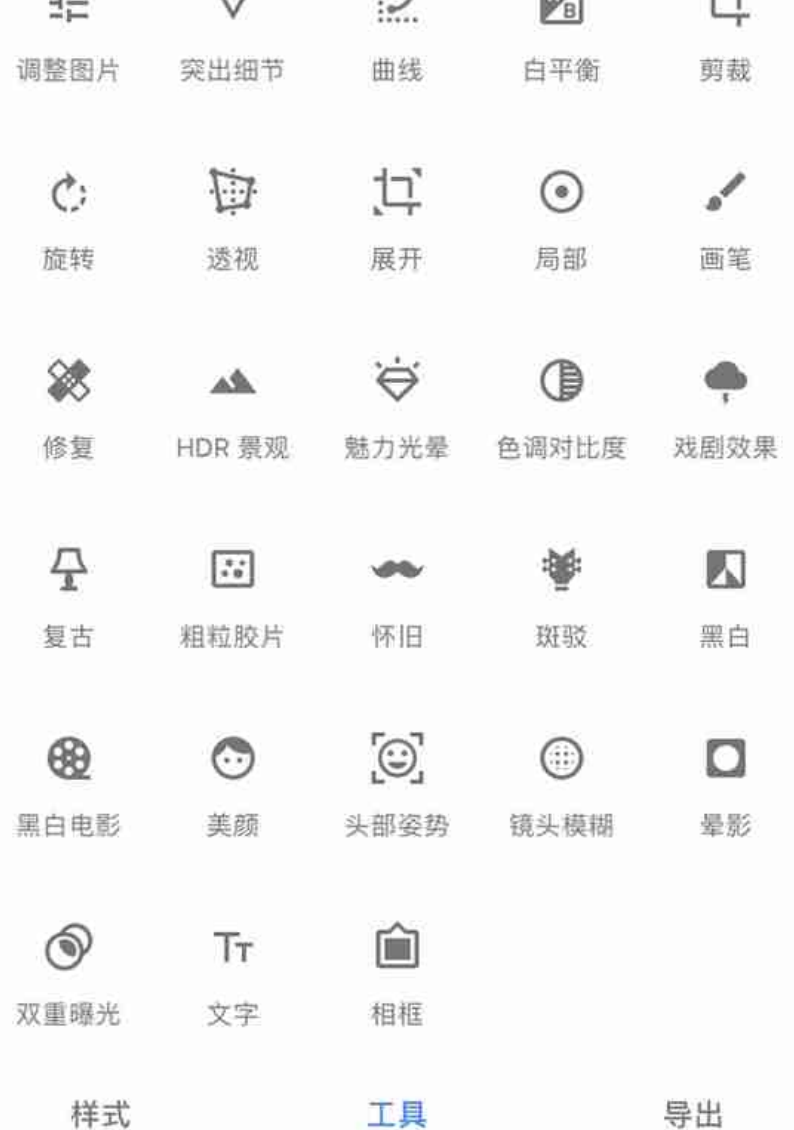

**③导出:**即把照片导出保存,不过有几个选项。

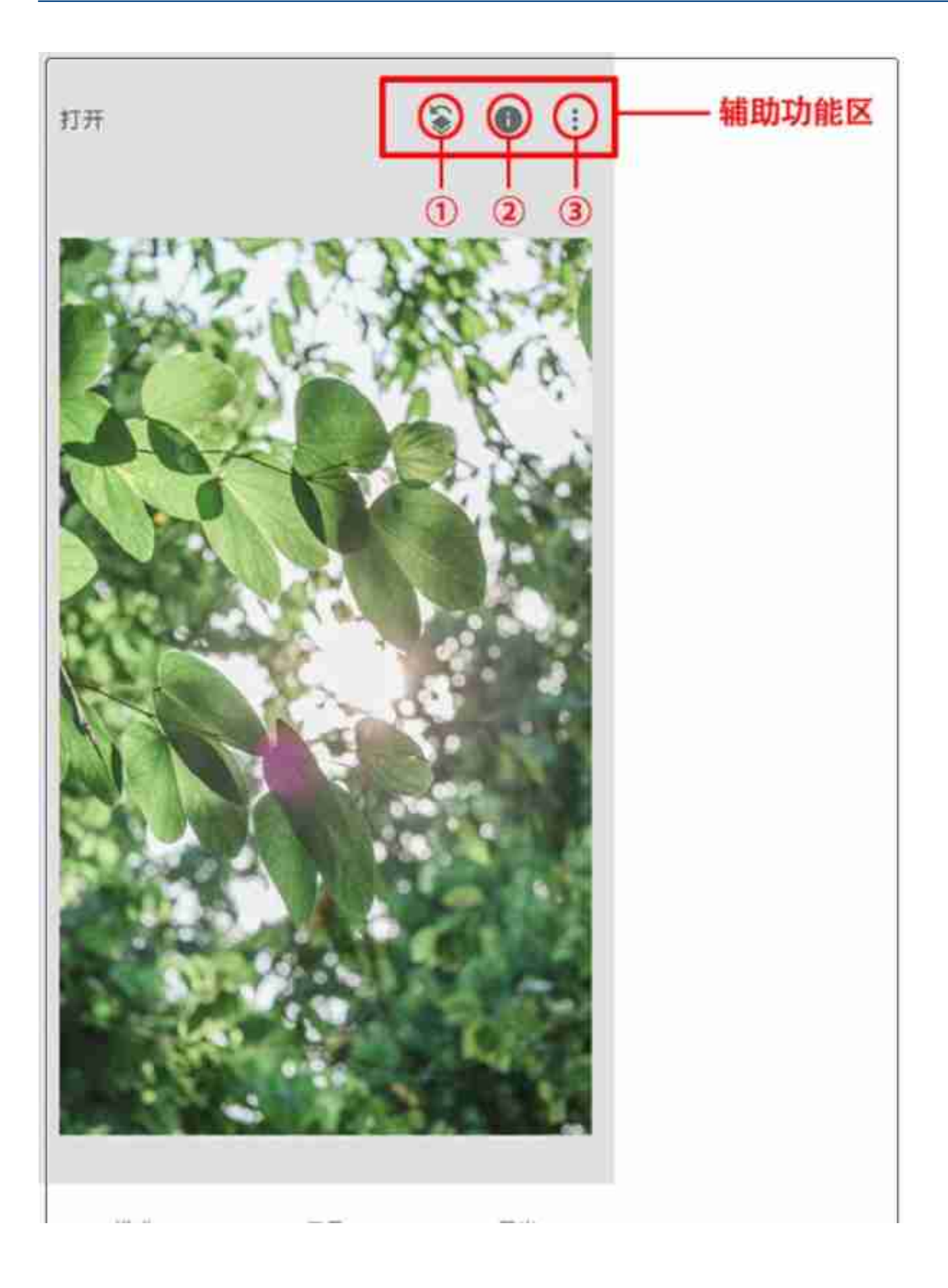

## **①图标:**点击①图标就会出现下面这个页面

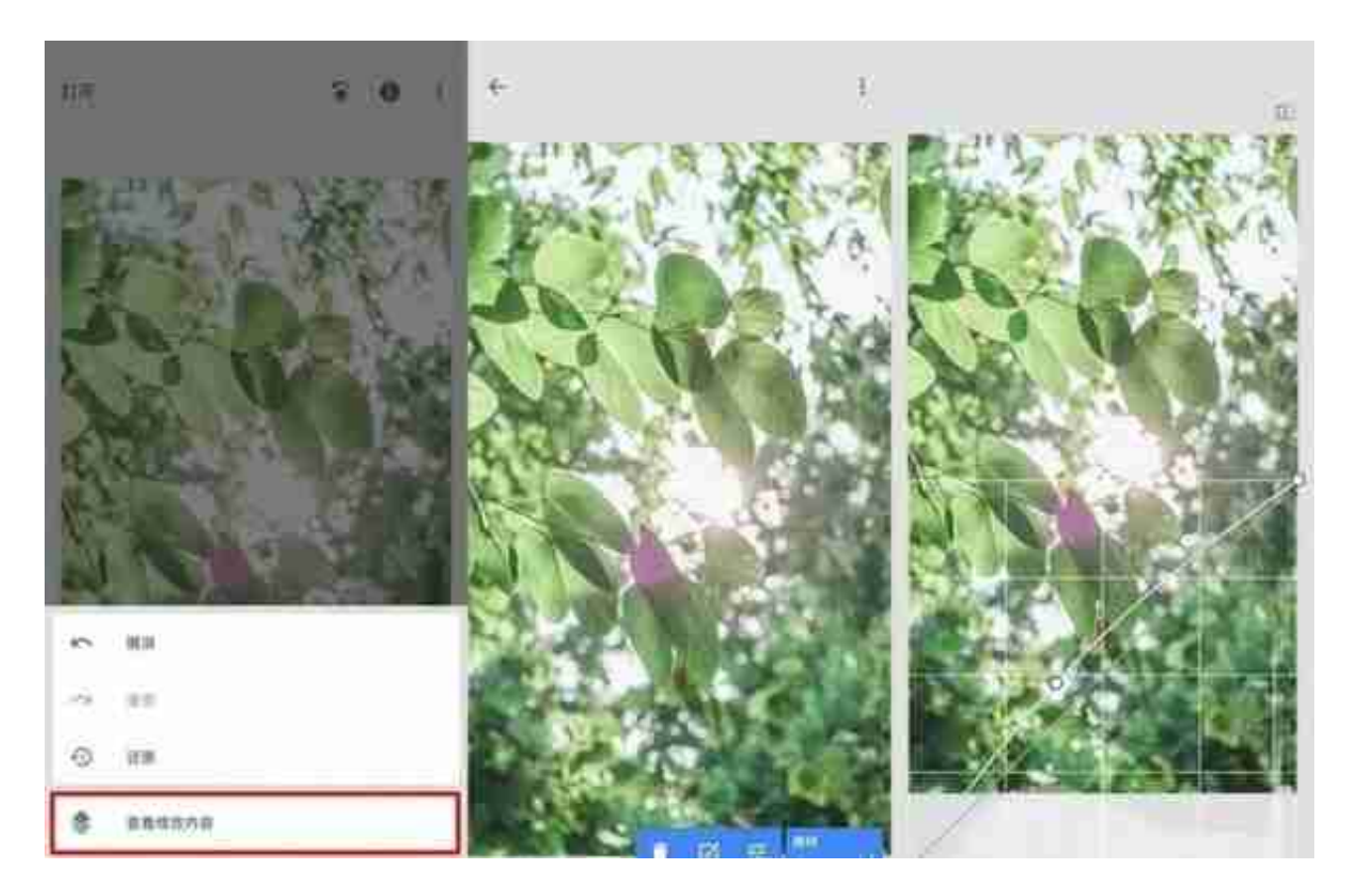

**QR样式:**点击QR样式会有两个选择"创建QR样式"、"扫描QR样式"。